# Gestión de correo electrónico

Cambiar contraseñas, crear o eliminar correos y revisar su bandeja de entrada.

En este manual aprenderá a gestionar sus cuentas de correo corporativas a tráves del cpanel de HostGator, revisar su bandeja de entrada en el webmail de Roundcube y obtener la información necesaria para configurar su correo con otras aplicaciones, como; Gmail o Microsoft Outlook.

#### Cambiar contraseña

En RevTech Developers hemos creado un par de cuentas de correo corporativo para usted, asi mismo, para cada correo definimos una contraseña segura. Sin embargo, si desea cambiar o actualizar su contraseña siga los siguientes pasos.

**1.1 Ingresar al cpanel de su servidor web:** capture en su buscador de preferencia el dominio de su página web, agregando al final las palabras **/cpanel**.

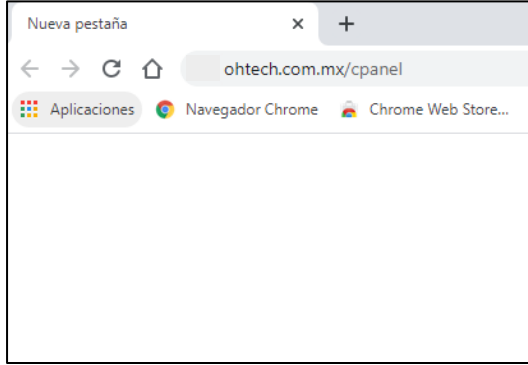

**1.2 Realizar el login en el cpanel:** capture su usuario y contraseña del cpanel, luego de clic en "**Iniciar sesión"**.

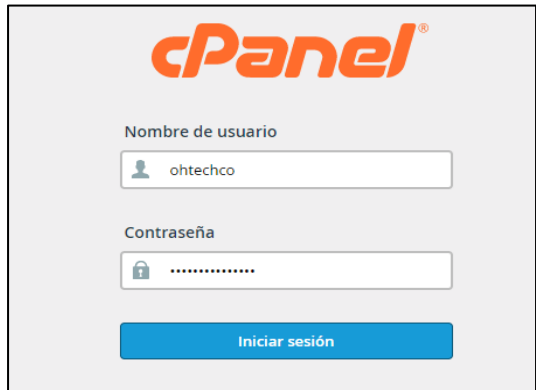

**1.3 Buscar la sección de "correo electrónico":** una vez dentro del cpanel, busque la sección de correo electrónico y de clic en **"Cuentas de correo electrónico"**.

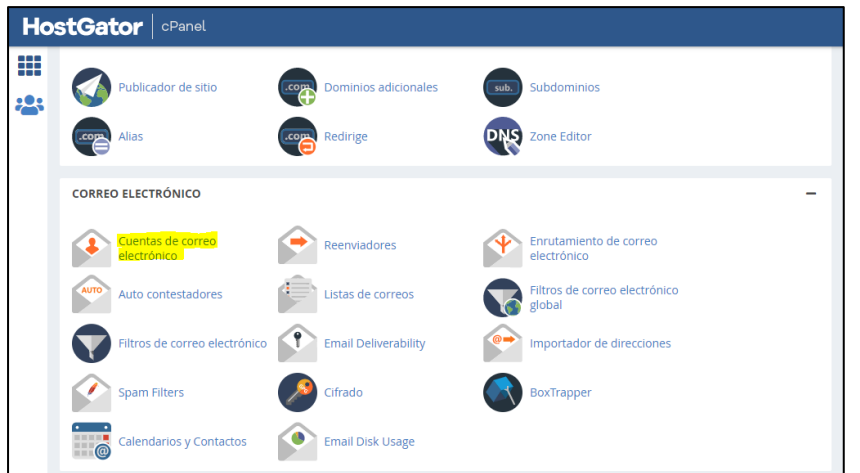

**1.4 Seleccionar la cuenta de correo a modificar:** seleccione la cuenta a la cual desea cambiar la contraseña y luego de clic en **"Administrar"**.

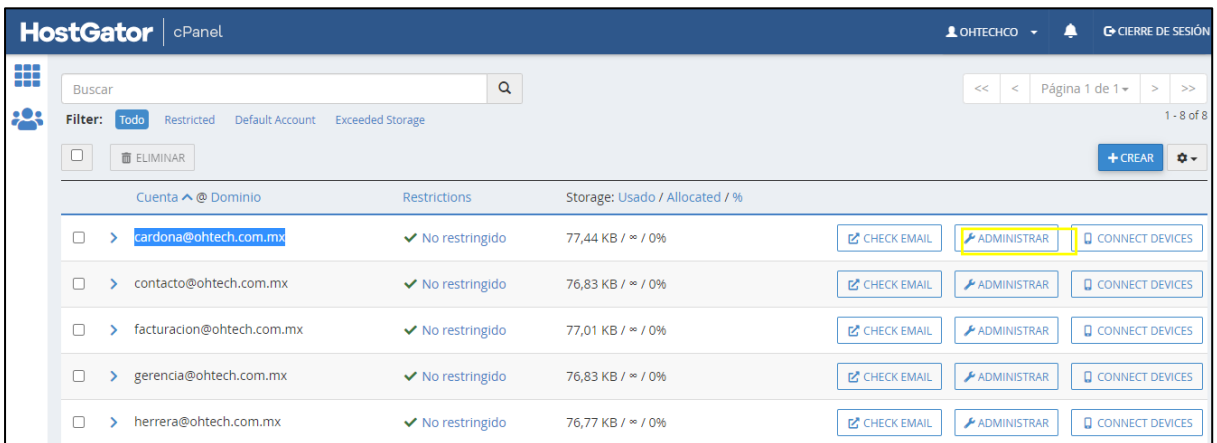

**1.5 Cambiar la contraseña:** verifique que este modificando la cuenta de correo correcta, luego en el apartado de seguridad establezca una nueva contraseña, ya sea de forma autogenerada o escrita por usted mismo.

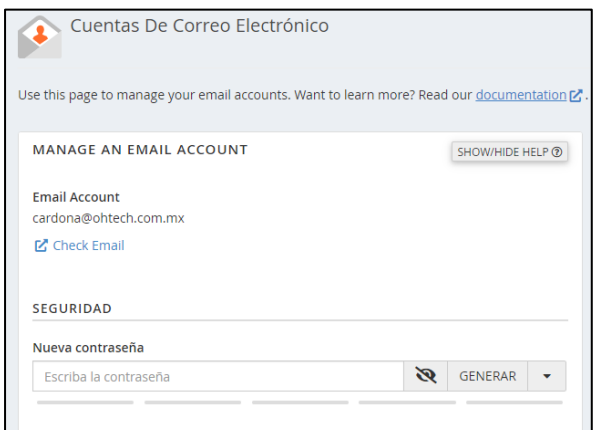

**1.6 Actualizar configuración de email:** por último, no modifique las características preestablecidas y presione el botón **"Update email settings"**.

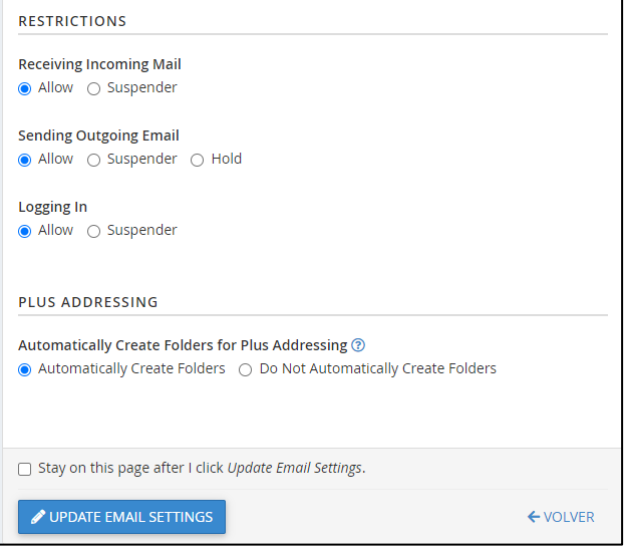

Su contraseña ha sido actualizada, si utiliza un programa de e-mail en su equipo (por ejemplo, Microsoft Outlook) o en un dispositivo móvil, también debe cambiar la contraseña almacenada allí en la configuración de la cuenta.

#### Crear o eliminar correos

Su plan de servicios anuales incluye cuentas de correo corporativo ilimitadas, por lo cual, si desea crear nuevas cuentas siga los siguientes pasos.

**Siga los pasos 1.1 a 1.3 de la sección anterior.**

**2.1 Crear nueva cuenta:** Una vez en la configuración de sus correos electrónicos, de clic en el botón **"Crear"**.

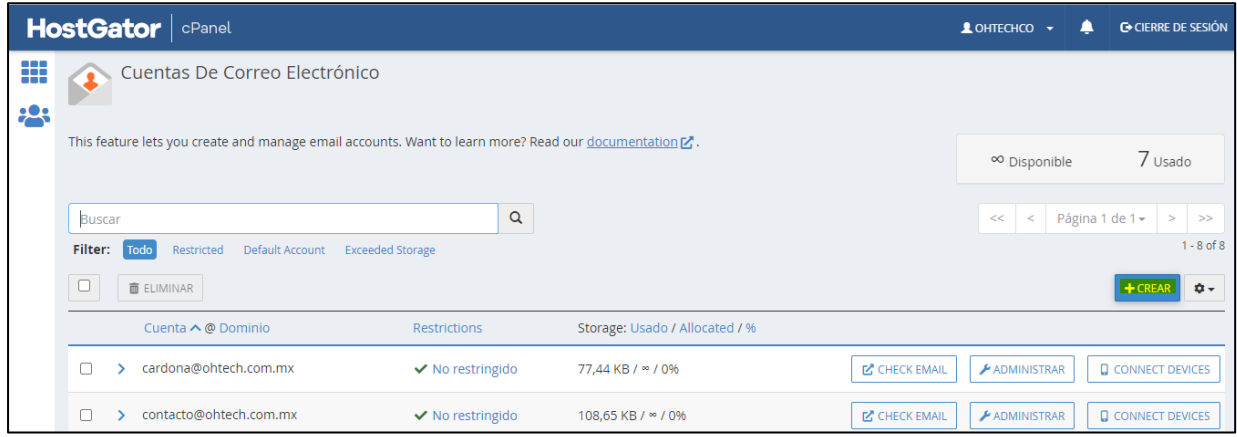

**2.2 Llenar campos:** en esta nueva página llene los campos de **"Nombre de usuario"** y **"Contraseña".** Así mismo, configure sus opciones como se muestra en la imagen, luego de clic en **"Crear"**.

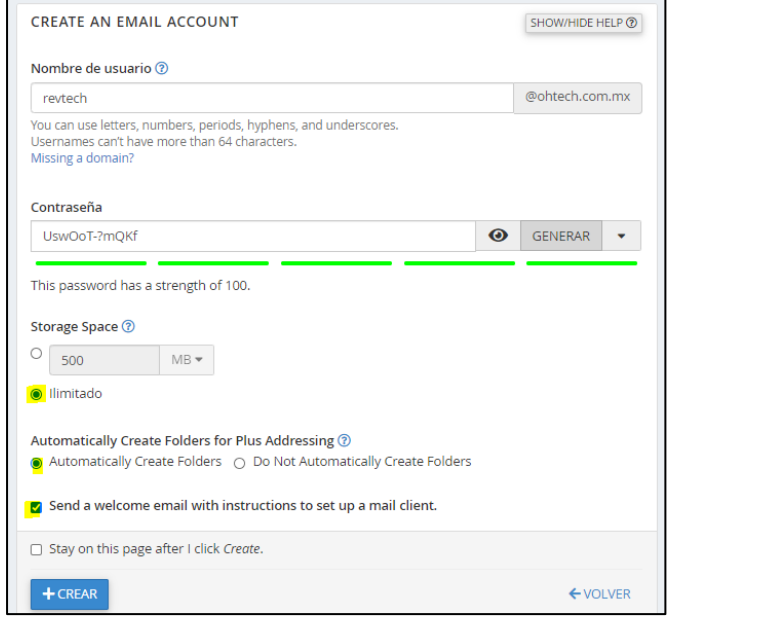

*Su cuenta ha sido creada.*

**2.3 Eliminar correo:** si desea eliminar su correo, vuelva a su configuración de correos, seleccione la cuenta que desea eliminar y de clic en **"Administrar"**.

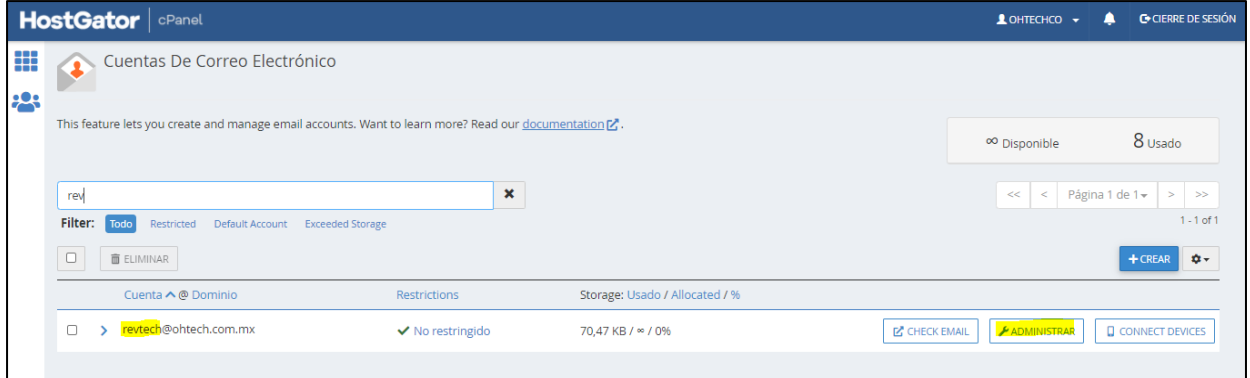

**2.4 Borrar:** diríjase al final de esta nueva página y presione el botón **"Delete email account"**.

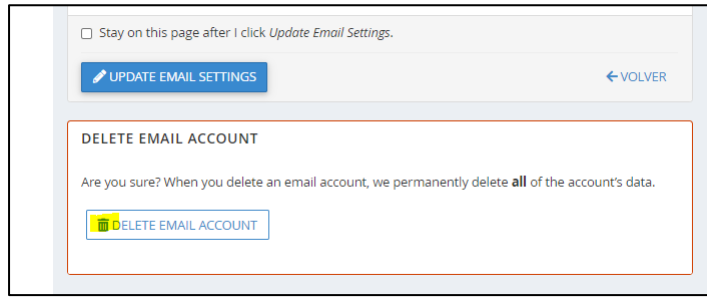

*Su cuenta ha sido eliminada.*

#### Revisar su bandeja de entrada

Una vez creadas sus cuentas de correo corporativo, usted podrá acceder a su aplicación de correo webmail, en donde podrá revisar su bandeja de entrada, redactar correos, entre otras cosas. Así mismo, en esta sección puede revisar las opciones para configurar su cuenta en un teléfono movil.

**3.1 Configurar aplicación de correo webmail:** ingrese a la configuración de sus correos electrónicos, seleccione la cuenta a la que desea ingresar y de clic en el botón **"Check mail"**.

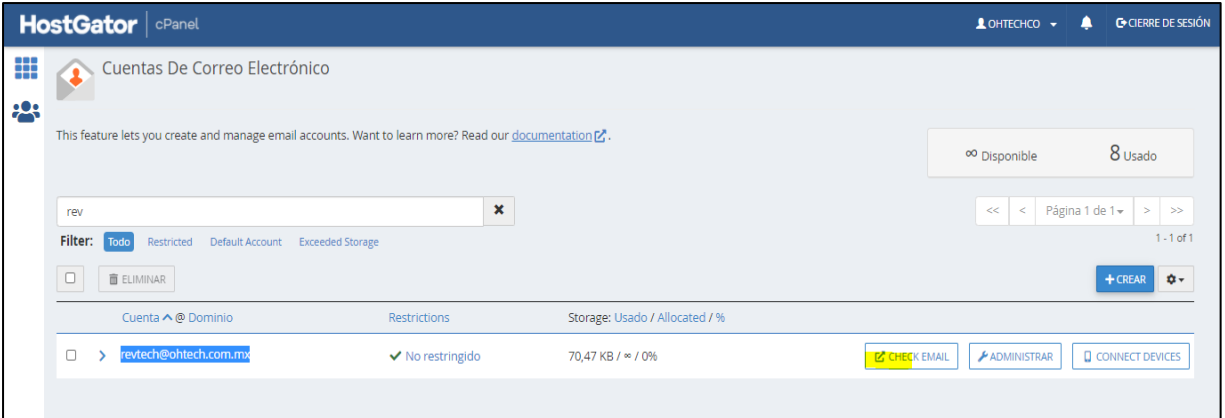

**3.2 Configurar su email en un teléfono:** Si desea configurar su email en algún dispositivo móvil, seleccione su dispositivo y escriba un email en donde pueda acceder a través de su dispositivo, luego haga clic en enviar (Esto le enviará las instrucciones). **Abrir su aplicación de correo web mail:** seleccione su webmail client (En RevTech developers recomendamos la aplicación roudcube), luego haga clic en **"Open my inbox when I log in"** y luego en **"Open".** 

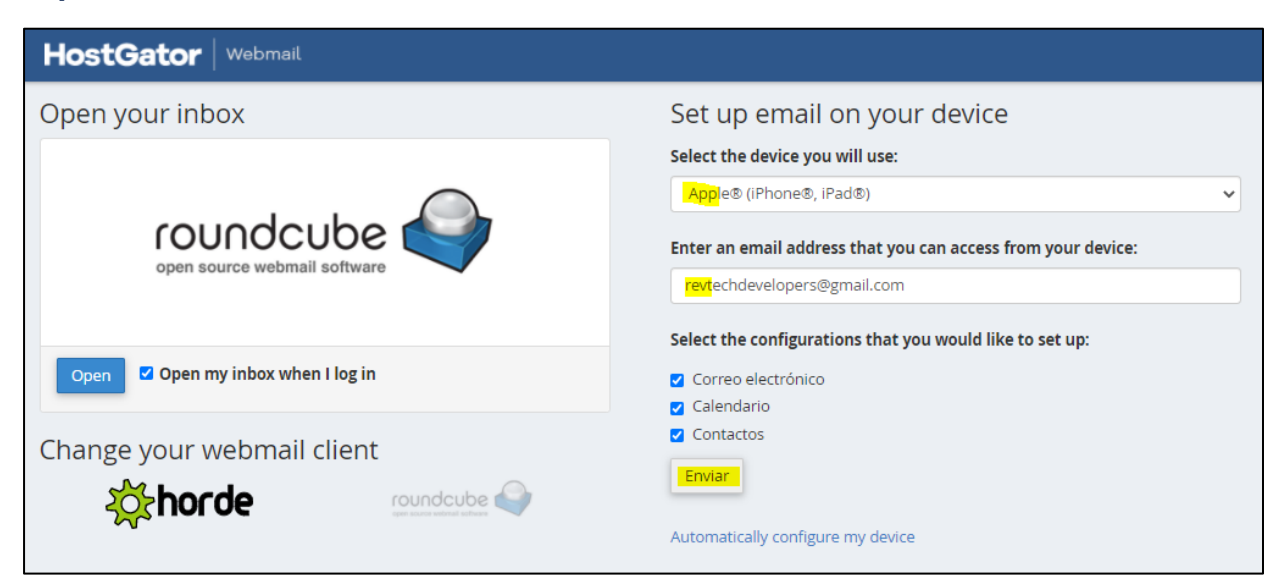

**3.3 Ingresar a su correo:** al hacer clic en **"Open"** usted podrá ingresar a su aplicación de correo web mail, en donde podrá revisar su bandeja, redactar correos, entre otras cosas.

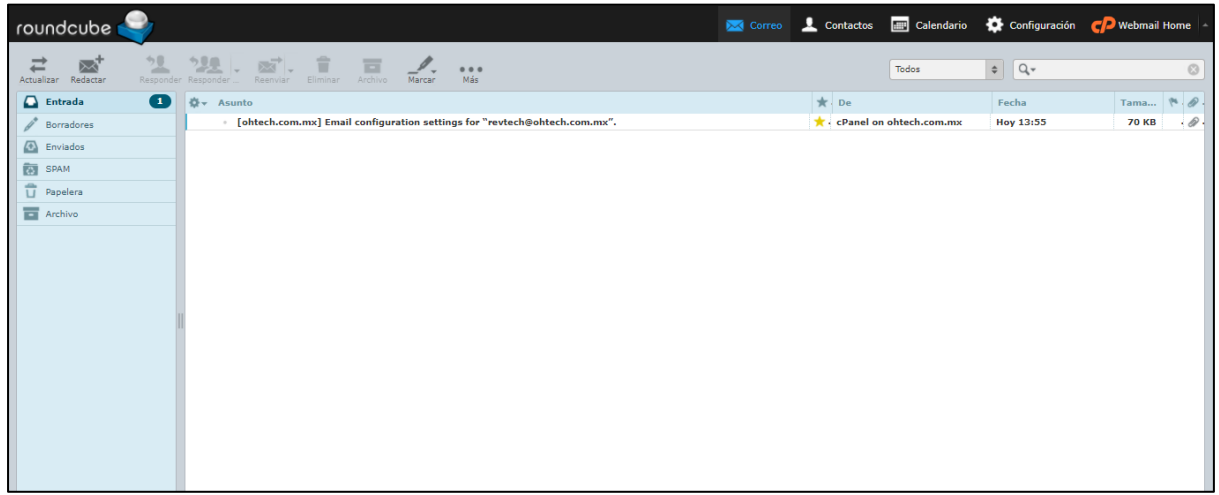

**3.4 Ingresar a la aplicación de correo web mail desde un buscador:** así mismo, usted puede ingresar desde un buscador escribiendo su dominio seguido por /webmail.

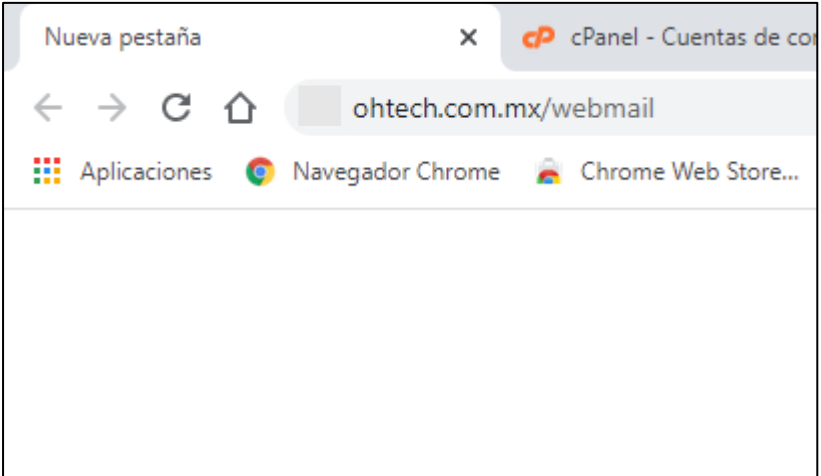

**3.5 Realizar el login en la aplicación:** capture su usuario y contraseña de correo electrónico corporativo, luego de clic en "**Iniciar sesión"**. De esta misma forma, usted podrá acceder a su correo electrónico cuando lo requiera.

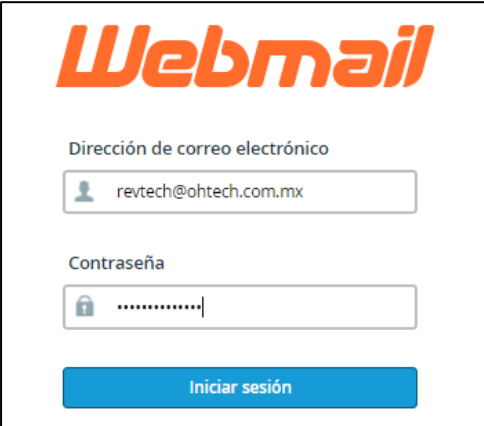

### Información para configurar su correo en otra aplicación

Si usted desea configurar su cuenta de correo en otras aplicaciones como Gmail o Microsoft Outlook, siga los siguientes pasos para obtener su información de configuración.

**4.1 Ver información:** ingrese a la configuración de sus correos electrónicos, seleccione la cuenta que desea configurar y luego de clic en el botón **"Conect devices".**

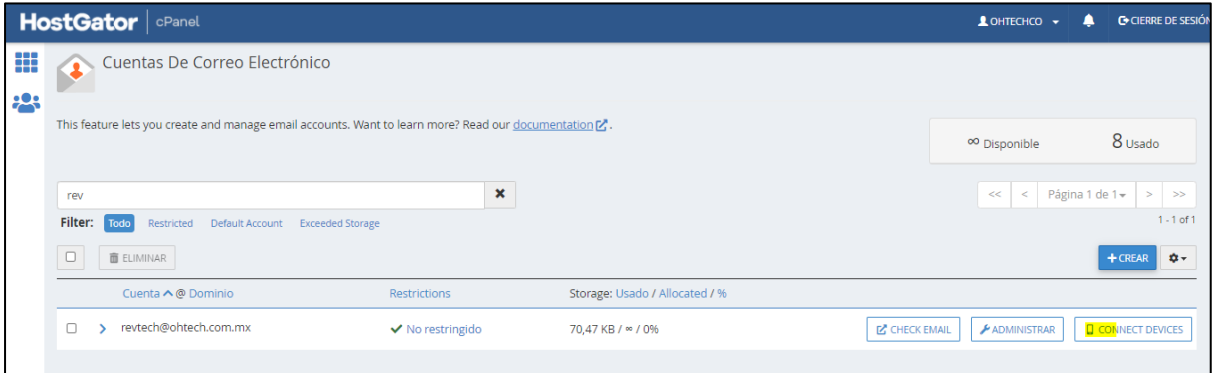

**4.2 Ver información:** en esta página usted podra ver toda la información que necesita para configurar su cuenta en otras aplicaciones, solo utilice el **Secure SSL/TSL.**

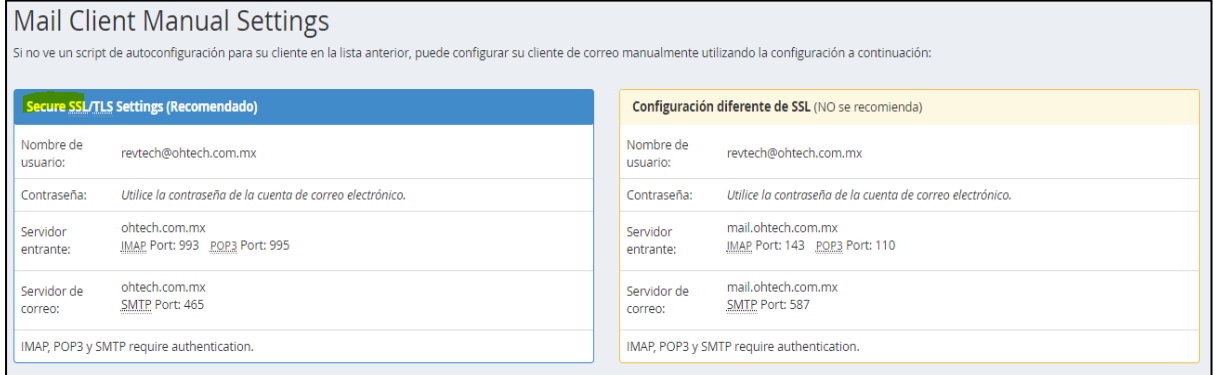

## Gracias por su atención

Esperamos que esta información haya sido de utilidad, cualquier duda o comentario estamos siempre a su disposicion.

(33) 3901 0229 revtechdevelopers@gmail.com